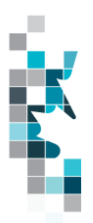

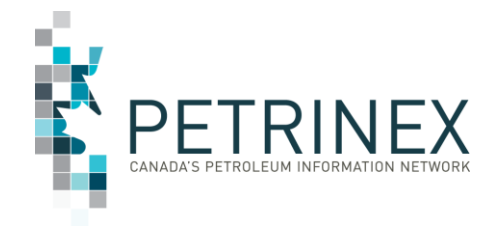

# **Learning Aid:**

# **British Columbia Spreadsheet Upload Specifications**

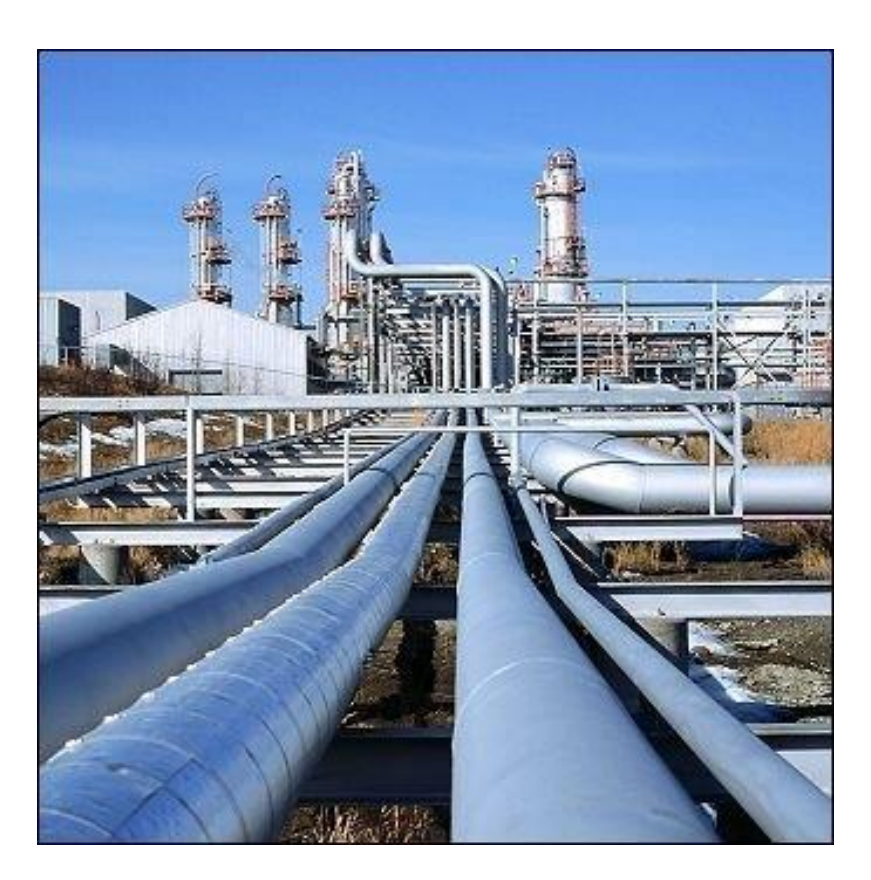

Created: June 2016

THIS MATERIAL IS CONFIDENTIAL AND SHALL NOT BE USED FOR ANY OTHER PURPOSE OR DISCLOSED TO ANY OTHER PARTY WITHOUT PRIOR APPROVAL BY PETRINEX.

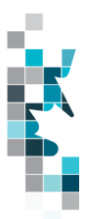

# Table of Contents

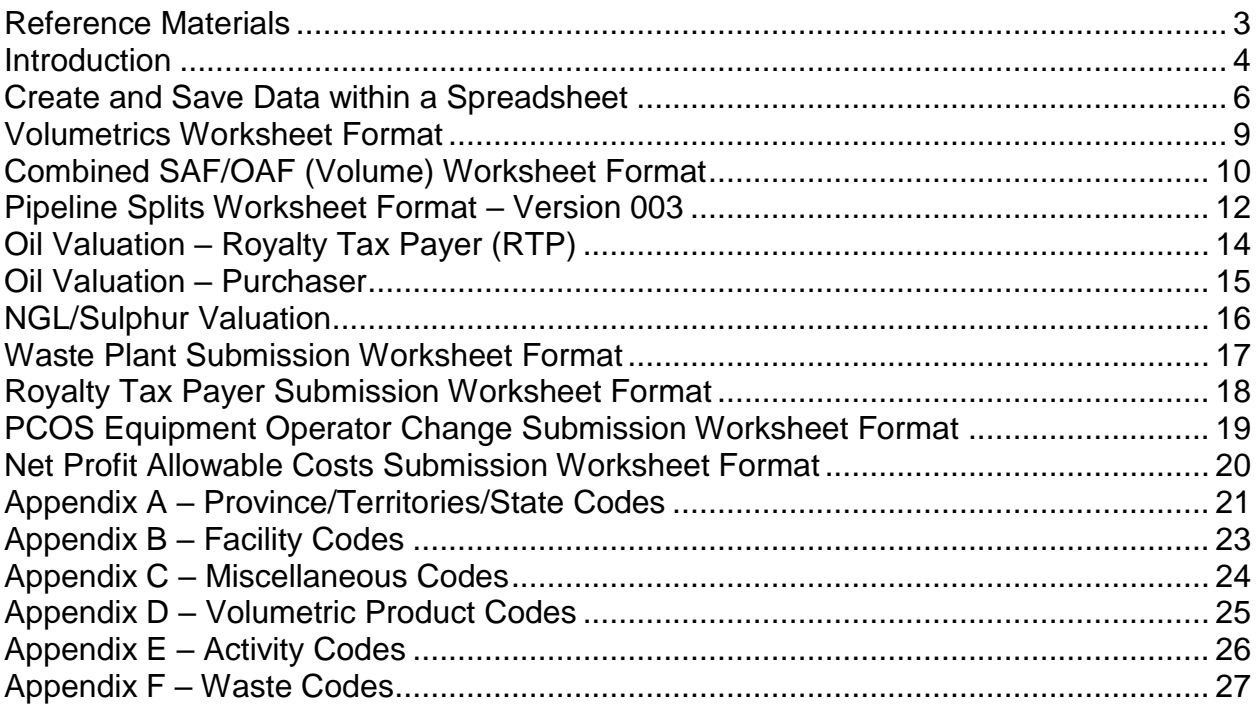

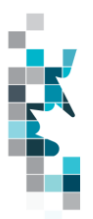

#### **Reference Materials**

This Learning Aid is intended as a supplement to the Learning Centre Training Modules. The following training modules will provide you with additional information on Petrinex reporting practices:

- 5.01 Manage Volumetric Submissions
- 5.02 Manage Volumetric Submissions for Meter Stations
- 5.03 Manage Volumetric Submissions for Batteries and Injection Facilities
- 5.04 Manage Volumetric Submissions for Gas Plants and Gathering Systems
- 5.05 Manage Volumetric Submissions for Terminals
- 5.07 Manage Waste Plant Submissions
- 5.09 Manage Oil/LPG Pipeline Splits
- 5.12 Manage Allocations SOV/SAF/OAF
- 5.16 Manage Oil Valuation Royalty/Tax Payer
- 5.17 Manage Oil Valuation Purchaser
- 5.18 Manage Gas Valuation Submissions

Note: we are currently working on updating these modules to include British Columbia knowledge and a BC path of step by steps and exercises. We are scheduling release of the updated and new BC modules in in Q3.

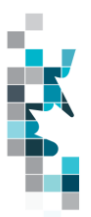

#### **Introduction**

There are two main ways that you can submit monthly data to Petrinex. You can submit data:

- **Online**: Petrinex's online pages allow you to enter data that is reported to Petrinex.
- **Batch upload**: In a batch submission, you create data in your internal system, and then upload it to Petrinex. The standard for batch file submission is XML (Extensible Markup Language). You can also create your data in spreadsheets, and upload this data directly to Petrinex. You can only upload data created within a spreadsheet if that data is saved as a CSV (Comma Separated Values) file.

You may upload data in spreadsheets for the following work processes:

- **Volumetrics** you submit mandatory information as required by the BC Oil and Gas Commission (Commission).
- **Allocations**  you submit mandatory allocations and are encouraged to submit optional industryto-industry reporting. Allocations can be submitted in the following format. Combined SAF/OAF allocation with volumes
	- o Note: The owner (royalty/tax payer) and purchaser volume allocations for oil are used by the Oil Valuation Royalty/Tax Payer and Purchaser processes for applying sales valuation information to the volumes.
- **Pipeline Splits** Where the product is oil, the pipeline split process is **required** for all splits. Delivering facility operators must complete the split process to all shippers, owners and other facilities that delivered to the facility. The operator will report the split volumes allocated to Royalty Take In Kind (RTIK) companies in this process.
- **Oil Valuation**
	- o **Royalty Tax Payer**  you submit pricing and clean oil transportation for volumes which have been identified in the pipeline split process at the unit or facility level.
	- o **Purchaser**  you submit pricing information for raw crude volumes purchased from royalty tax payers identified in the pipeline split process at the facility/owner level.

#### **NGL/Sulphur Valuation**

- o **Royalty Tax Payer**  you submit pricing for volumes which have been identified in the allocation process at the unit or facility level.
- **Waste Plant Submissions** you submit mandatory information as required by the BC Oil & Gas Commission (Commission)
- **Royalty Tax Payer (add and change)** Well, unit and injection facility operators submit information related to the business associates that are responsible for payment of royalty/tax. This information will be used by MOF in the calculation of oil and gas royalties and production taxes. The Royalty/Tax Payer Add and Change has been moved to Learning Aid: Infrastructure Spreadsheet Upload Specifications.

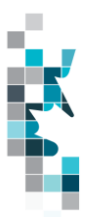

- **PCOS Equipment Operator Changes**  you can submit transfers of PCOS equipment items that you currently own to another BA. This upload can be used for all PCOS equipment types with the exception of the licensed pipeline gathering lines provided by the BC Oil & Gas Commission.
- **Net Profit Allowable Costs**  BAs that are considered to be operators in Net Profit Royalty Projects (as identified by Finance in the Royalty Tax Attributes) submit their monthly capital and operating costs.

#### **Note: Petrinex will not accept uploads of data created in spreadsheets for work processes other than those listed above.**

For monthly data each spreadsheet upload is considered a full-facility replacement for the current production month. Each upload that you make to Petrinex overwrites earlier uploads, so new submissions must include all data for the month. If you report additional data after the first submission, then you must resubmit the initial data, along with the new data. For example, for volumetrics, if you initially only report oil data, and later submit gas data, the second gas submission must also include the oil data.

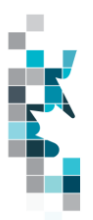

#### **Create and Save Data within a Spreadsheet**

You must follow specific rules to create and save data in a spreadsheet for uploading to Petrinex. For example, you can only upload data created within a spreadsheet if that data is saved as a CSV (Comma Separated Values) file. Petrinex does not accept data saved in any other format. You may create spreadsheets using any spreadsheet software (such as Microsoft Excel) that can save as a CSV file.

For illustration purposes only, Microsoft Excel conventions are used in the following step-by-step procedures. In this example, we use the terms spreadsheet and worksheet. A worksheet is an individual page that is organized into columns and rows, and is always stored in spreadsheet. A spreadsheet may contain many worksheets. Note: Microsoft Excel refers to spreadsheets as workbooks.

Follow these steps to create, and save data within a spreadsheet before uploading the data to Petrinex.

**Step 1.** Download the worksheet template for the work process data that you want to upload.

To download the worksheet template, complete the following steps.

- a. Go to the Resource Centre website page  $\rightarrow$  Training Job Aids
- b. Click the Job Aid entitled British Columbia Spreadsheet Upload Templates
- **Step 2.** There is a separate template for each work process. Create a new worksheet from the appropriate template.
	- a. Create a new worksheet within your existing spreadsheet.
	- b. Copy the provided template into your new worksheet, or type the header row from the template into your new worksheet. Row 1, the header row, must contain the column descriptions in your new worksheet.

**Note: You may only include one work process (volumetrics, allocations, pipeline splits, waste plant submission, valuation or royalty/tax payer, etc.) per worksheet, but you may include multiple facilities when submitting a file to Petrinex. The order of the header row must match the order that is specified in the templates for each work process (volumetrics, allocations, or pipeline splits, waste plant, etc.).**

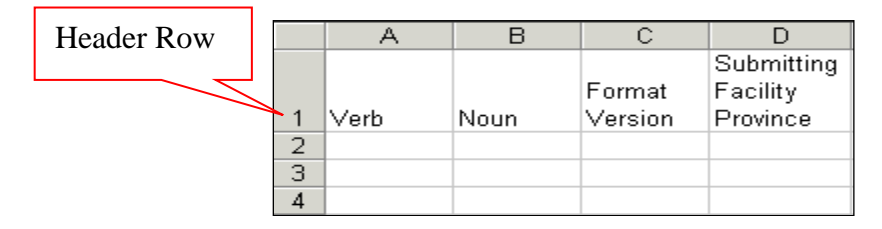

#### **Step 3.** Enter the data from your existing spreadsheet into the new worksheet. Starting in Row 2, copy, move, paste, or link the appropriate data from your spreadsheet into the new worksheet.

- More than one facility may be included in this worksheet.
- Follow the worksheet format that is included in this document to ensure all columns are completed as required.
- A data element (cell) that is not required on any particular row may be left blank (other than row 1).

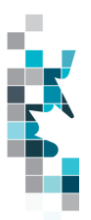

- **Step 4.** Select/highlight all data on the worksheet. Choose Format Cells Number (tab) and choose Text. Click OK. All data on the worksheet must be in text format prior to saving in a CSV format.
- **Step 5.** Save your new worksheet. You may only save the worksheet in a CSV format for uploading to Petrinex. Further, only the active worksheet may be saved as a .CSV file. Multiple worksheets, within a single spreadsheet, must be saved as individual .CSV files, and uploaded separately.
	- a. On the File menu, select **Save As**
	- b. Type the file name that you want to use
	- c. Select the .CSV file type
	- d. Click **Save**. The following message appears.

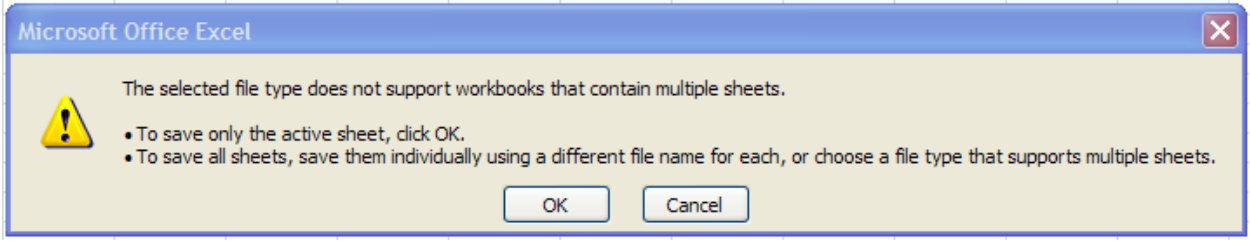

e. Click **OK** to save your active worksheet.

If you were to open this worksheet at this point, you will lose all of the preceding zeroes in any of the data. Example BA Code 0123 would show as 123, Facility Identifier 0000123 would show as 123. If you were to upload this document to Petrinex in this manner it would not be accepted as it would not meet the required schema. Therefore we need to create a worksheet in text to upload.

- a. Open a new Excel worksheet, and click on Data to import your saved worksheet into this new worksheet.
- b. Click "From Text" to open the Import Text file window
- c. Highlight the document that you previously saved and click Import.
- d. This opens the Text Import Wizard:
	- 1. Click the radio button Delimited and click Next
	- 2. Change the radio button under Deliminaters from Tab to Comma and click Next.
	- 3. You will want to change all of the columns to be Text rather than General. To do this – Hold down the Shift Key and using the scroll bar on the bottom bring it as far to the right as you can. This will highlight all of the columns.
	- 4. Click the radio button Text
	- 5. Click Finish
	- 6. You are now asked where you want to put the data? Click the radio button Existing Worksheet and click OK.
	- 7. Save the new worksheet in a .csv file format you can overwrite the original if you choose to ensure that you do not try to upload the wrong version.

Large files may be compressed, using the file compression utilities PKZIP or WinZip, or the built-in compression utility within Microsoft XP (referred to as NTFS compression). When using WinZip, files must be compressed in the **Normal** compression mode, as shown below. It is recommended that any files over 5Mg should be zipped.

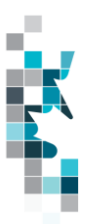

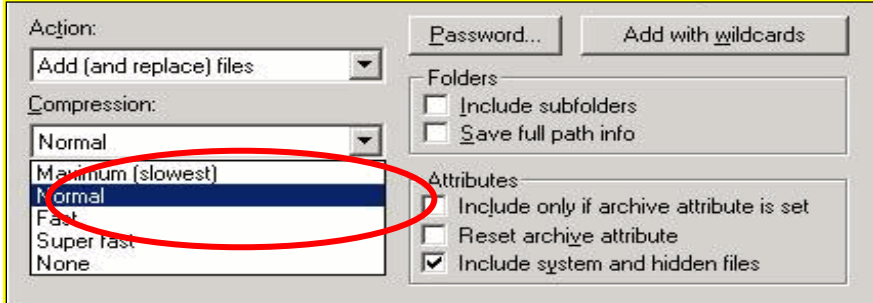

Note: only one file can be included in a zipped file.

- **Step 6.** Submit the saved worksheet (with the .CSV file extension) to Petrinex. You may only upload one file to Petrinex at a time.
	- a. Access Petrinex, using your Web browser.
	- b. On the Main Menu, select Data Submission  $\rightarrow$  Batch Upload.
	- c. Type in your .CSV file location and name, or use the **Browse** button to locate the file.
	- d. Click **Upload**. You will receive an onscreen message indicating if the file is uploaded successfully. We recommend that you record the file incoming key number. If the batch was to fail, this number will help the Petrinex staff in assisting in determining the cause of the failure.
	- e. You will receive an e-mail notification detailing the results of the upload when Petrinex has processed the submitted upload.

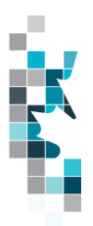

#### **Spreadsheet** Column Data element Example Field **Content** Format Required on each row? Y/N **Comments** A Verb ADD ADD Y ADD is the only valid verb B Noun VOLUMETRIC Y VOLUMETRIC is the only valid noun C Revision 1 002 (prefix with  $\frac{0's)}{2 \text{ chars}}$ Y Current is 002 D Submitting Facility Province BC 2 chars Y Must be a valid Prov/State, see Appendix A E Submitting Facility Type BT 2 chars | Y | Must be a valid facility type, see Appendix B F Submitting Facility Identifier 0001001 7 digits (prefix with 0's) Y G Production Year-Month 2018-10 YYYY-MM Y Dash is mandatory H Reference Code BTY 07-05 max 16 digits N<sup>\*</sup> Optional reference to your internal system I From To Province BC 2 chars N<sup>\*</sup> Must be a valid Prov/State, see Appendix A J From To Type BT 2 chars N<sup>\*</sup> Must be a valid facility type, see Appendix B; Miscellaneous code, see Appendix C; or WI for well K | From To Identifier | 0002002 | max 16 digits (prefix with 0's)  $N^*$  7 digits for a facility 16 digits for a well L Product OIL max 12 chars Y<sup>\*</sup> Must be a valid product code, see Appendix D – Volumetric Product Codes M Activity REC max 12 chars Y<sup>\*</sup> Must be a valid activity code, see Appendix E N Hours 123 max 3 digits N<sup>\*</sup> Hours of production or injection for a well. O | Volume | 123456789.1 | 10 digits (1 decimal) Y\* All products are 1 decimal only P | Energy | 1234567890 | 10 digits (0 decimals) N<sup>\*</sup> Energy is reported for gas dispositions as required. Q CCI Code 9 1 char N<sup>\*</sup> Consecutive Concurrent Injection Code R Proration Product OIL max 12 chars \*\* Only valid for the products Oil, Water and Gas for facility subtypes requiring proration factors. S Proration Factor | 1.23456 6 digits (5 decimals)<br>3 digits (1 \*\* T Temperature 12.3 decimal) N Wellhead injection temperature. Only reported for acid gas disposal wells linked to injection facilities. (May be null, can be negative) U Pressure 12345 5 digits (0 decimals) N Maximum wellhead injection pressure. Only reported for wells linked to injection facilities. (May be null, can be negative)

### **Volumetrics Worksheet Format**

\*\* If Proration Product and Proration Factor are included on a row, then all cells marked with \* in the required column must be blank.

Note: Proration rows must appear at the end of a facility's submission, and cannot be combined with Facility or Well Activity rows.

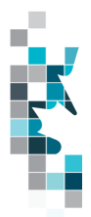

### **Combined SAF/OAF (Volume) Worksheet Format**

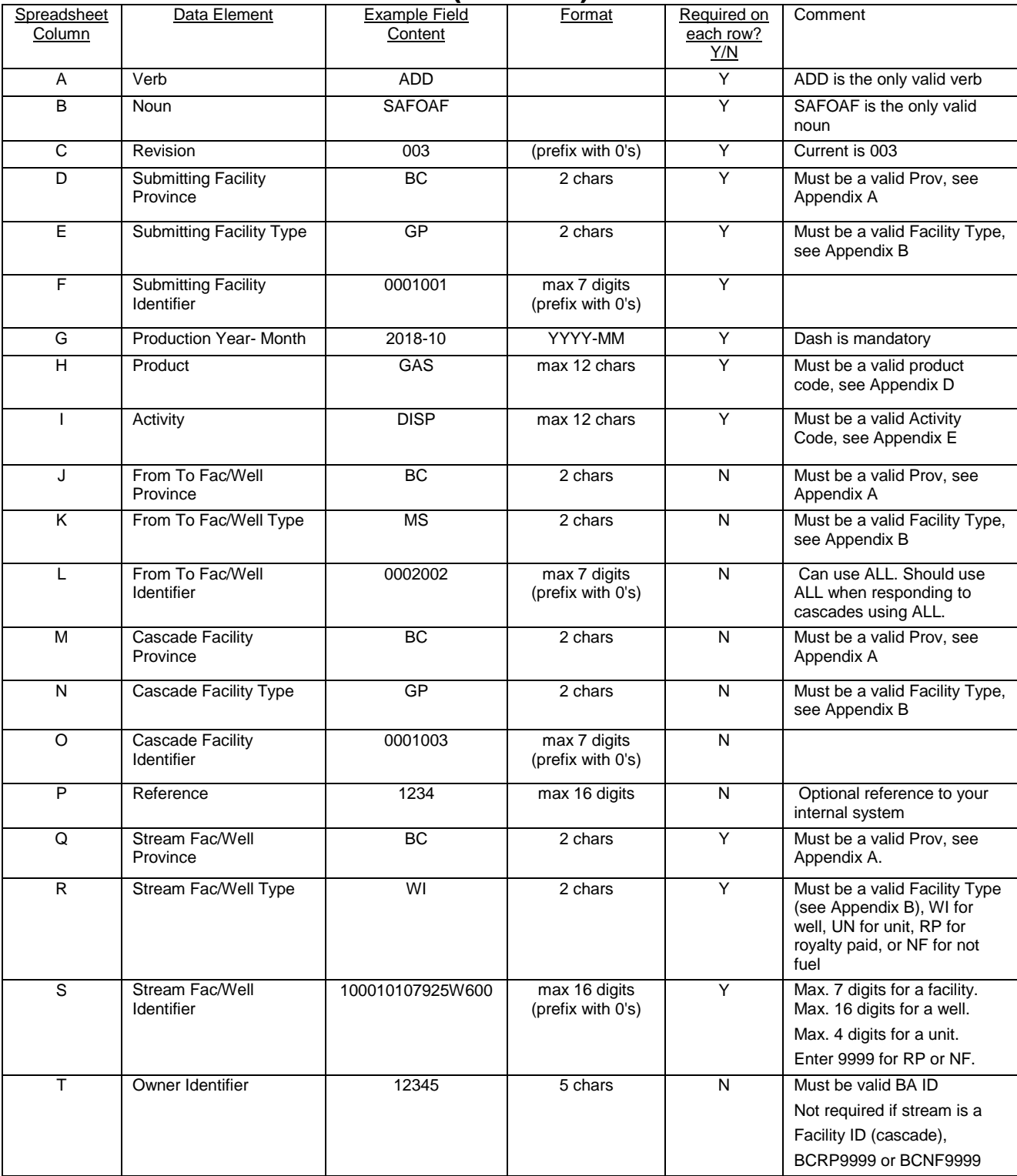

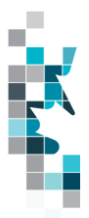

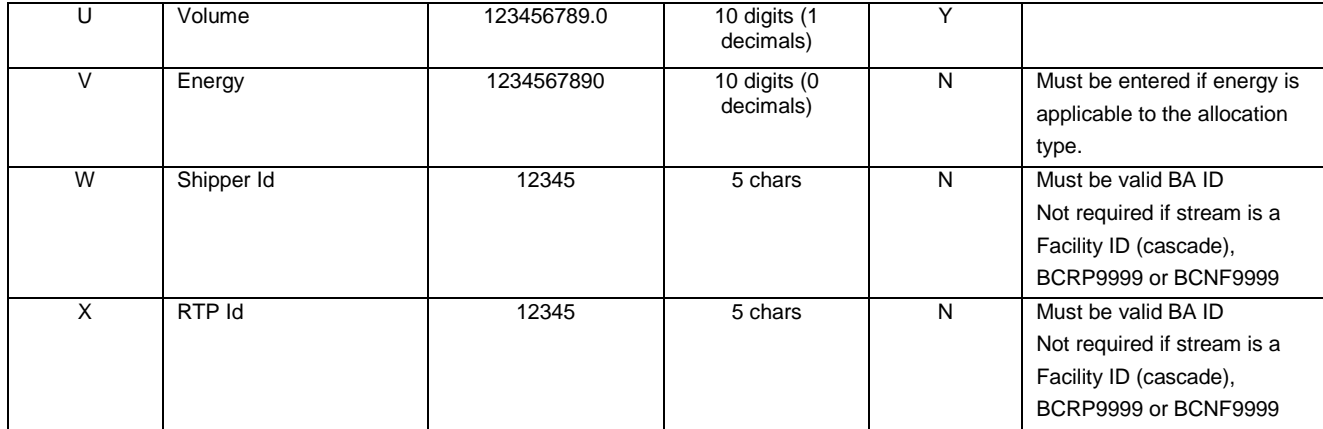

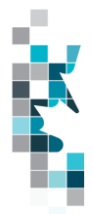

# **Pipeline Splits Worksheet Format – Version 003**

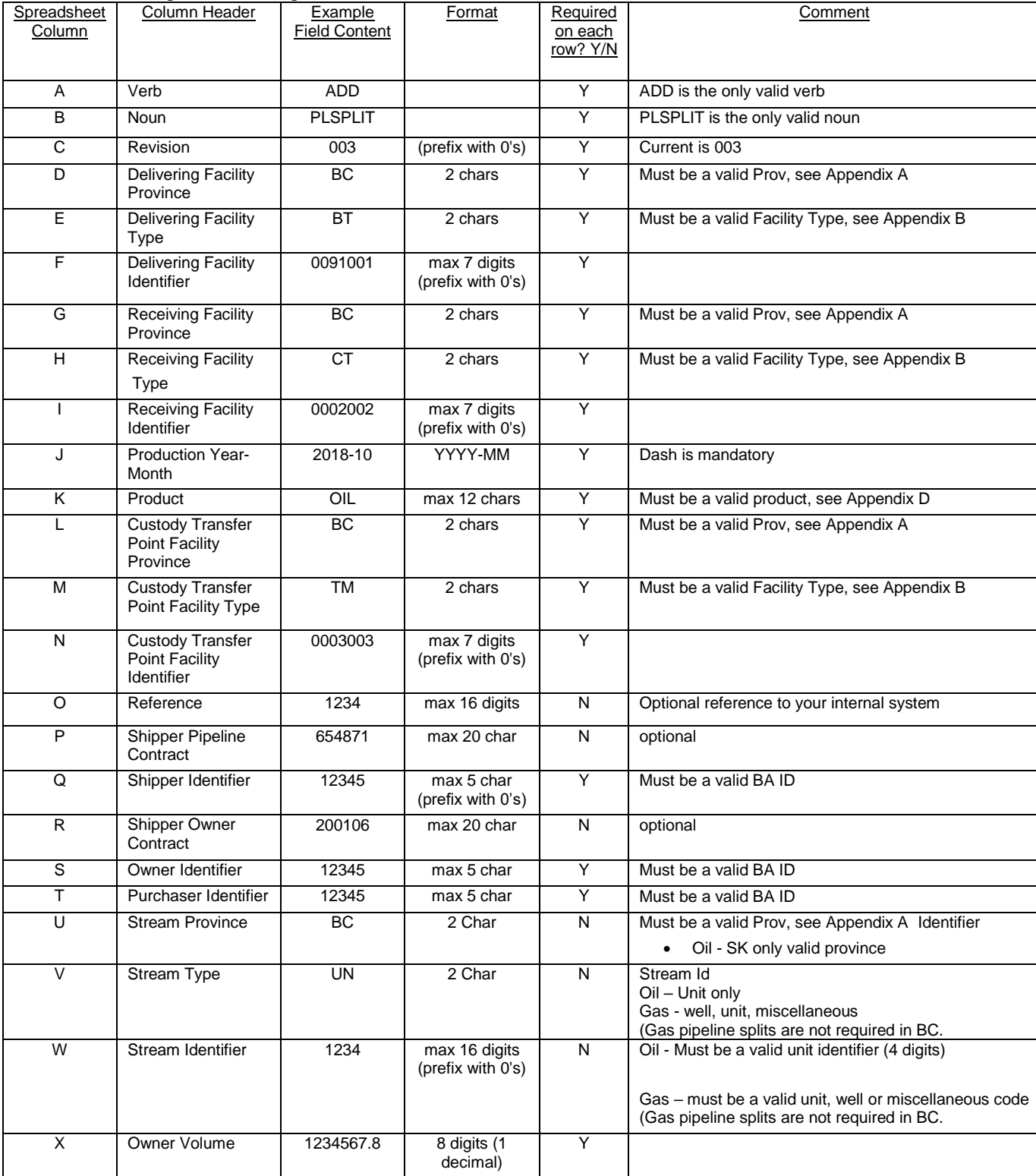

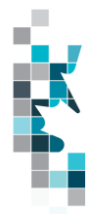

#### **Pipeline Splits Worksheet Format – Version 003, cont'd**

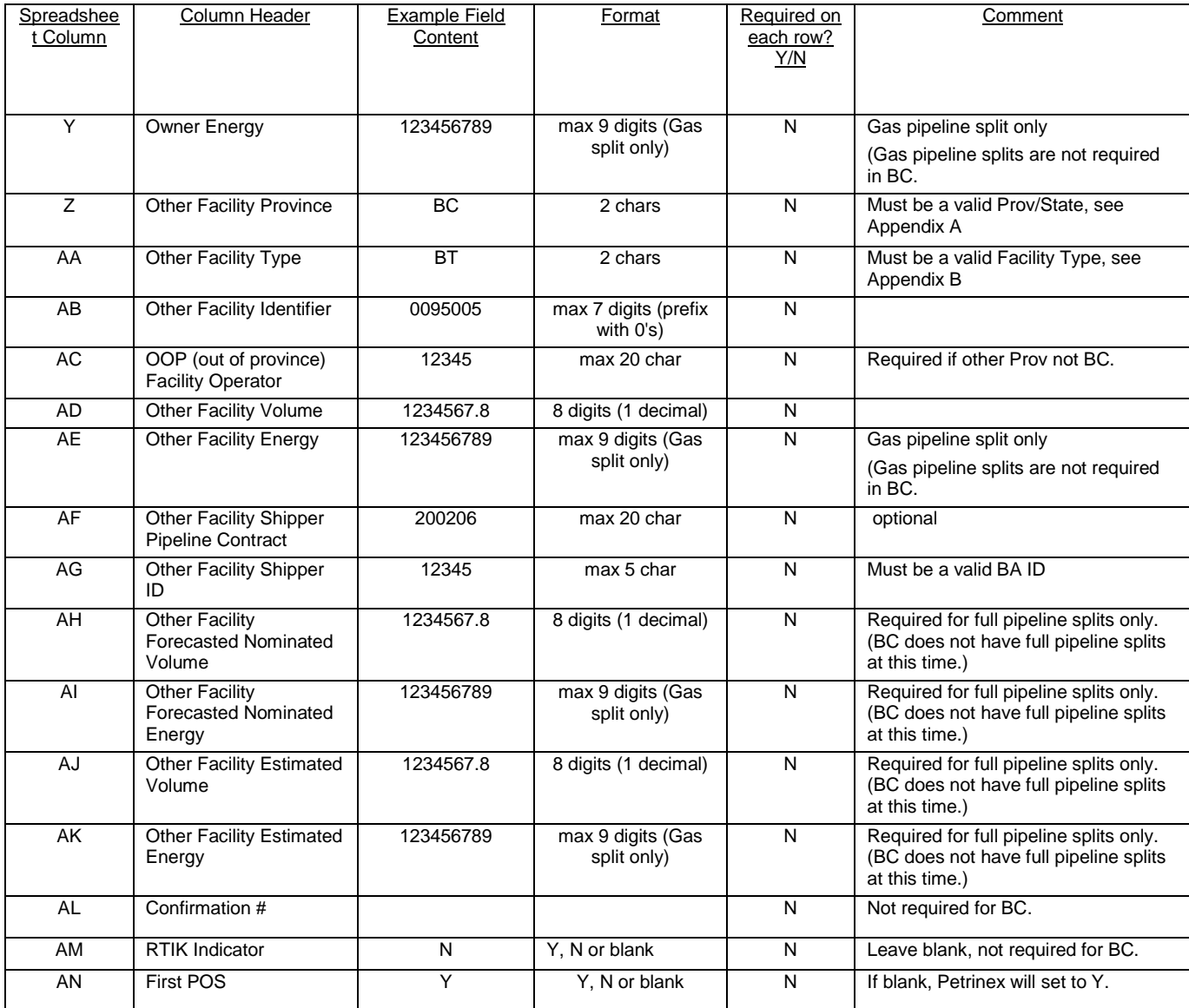

**NOTE When entering data for a submission row please keep in mind:**

**:If splitting volumes to shippers/owners/purchasers - fill in information (as appropriate) for columns P-Y. Leave columns Z-AK blank.**

**:If cascading volumes to other facilities - fill in information (as appropriate) for columns Z-AK. Leave columns P-Y blank.** 

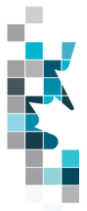

# **Oil Valuation – Royalty Tax Payer (RTP)**

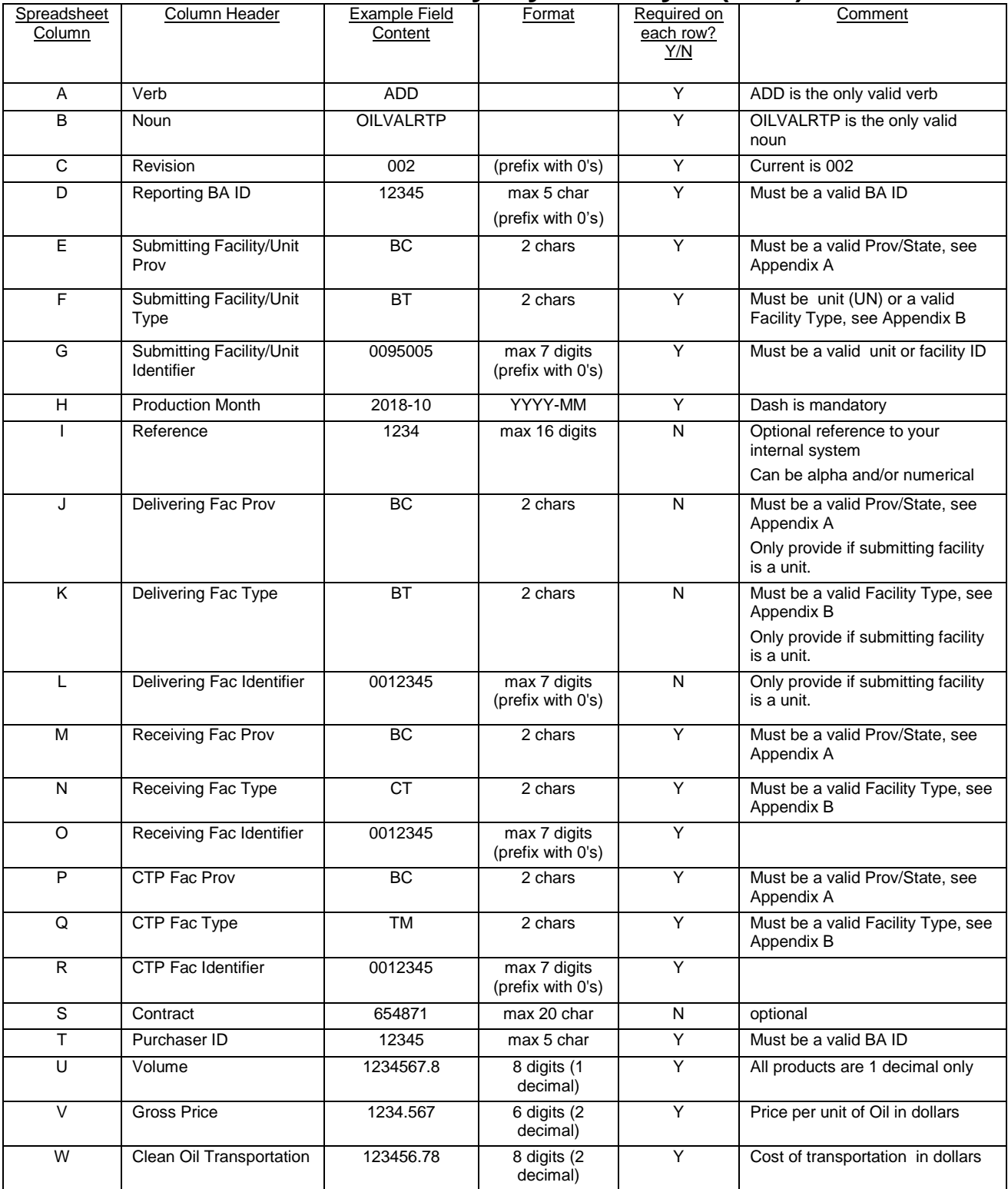

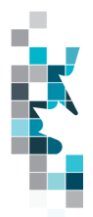

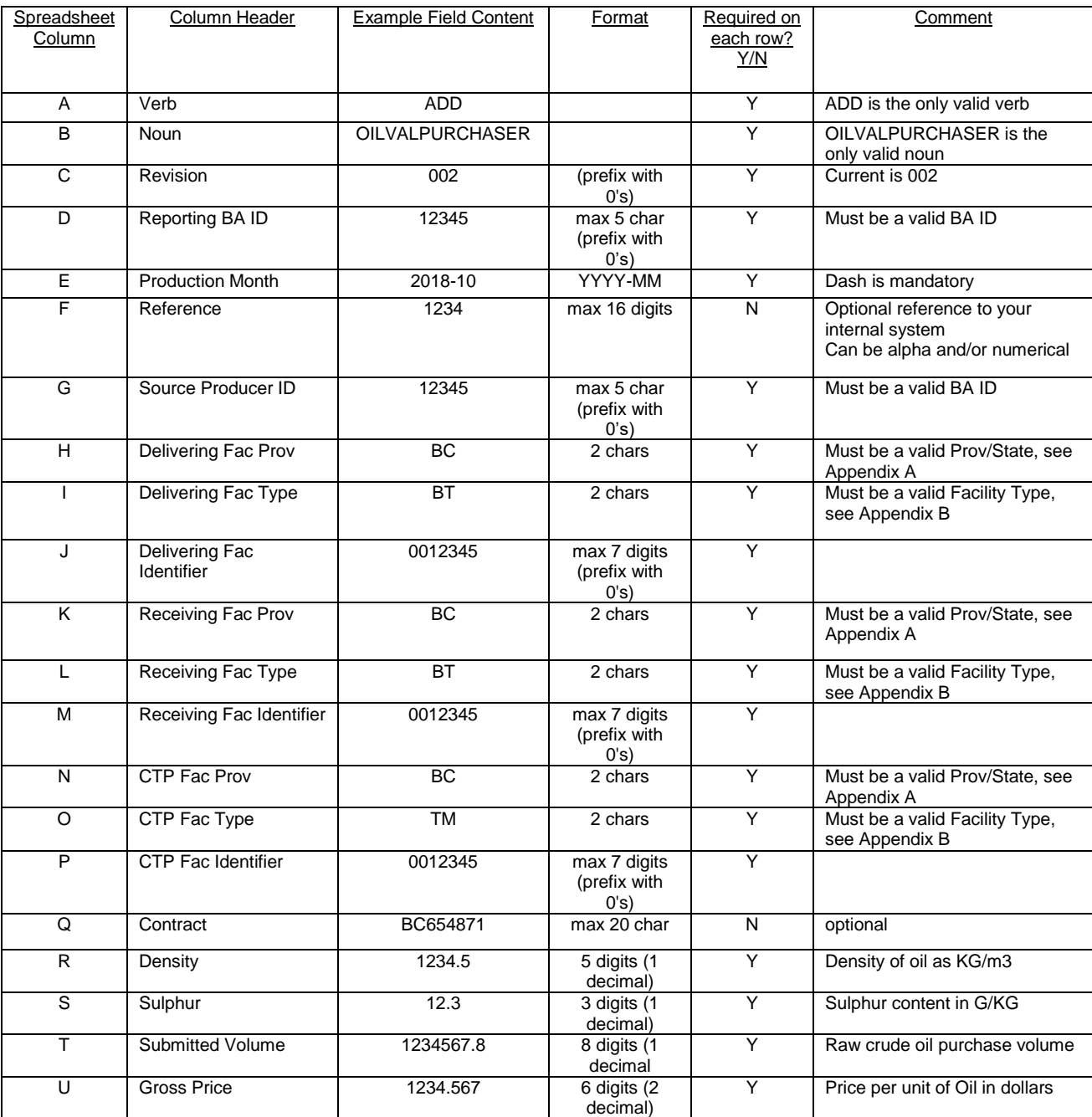

#### **Oil Valuation – Purchaser**

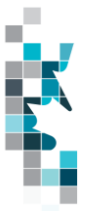

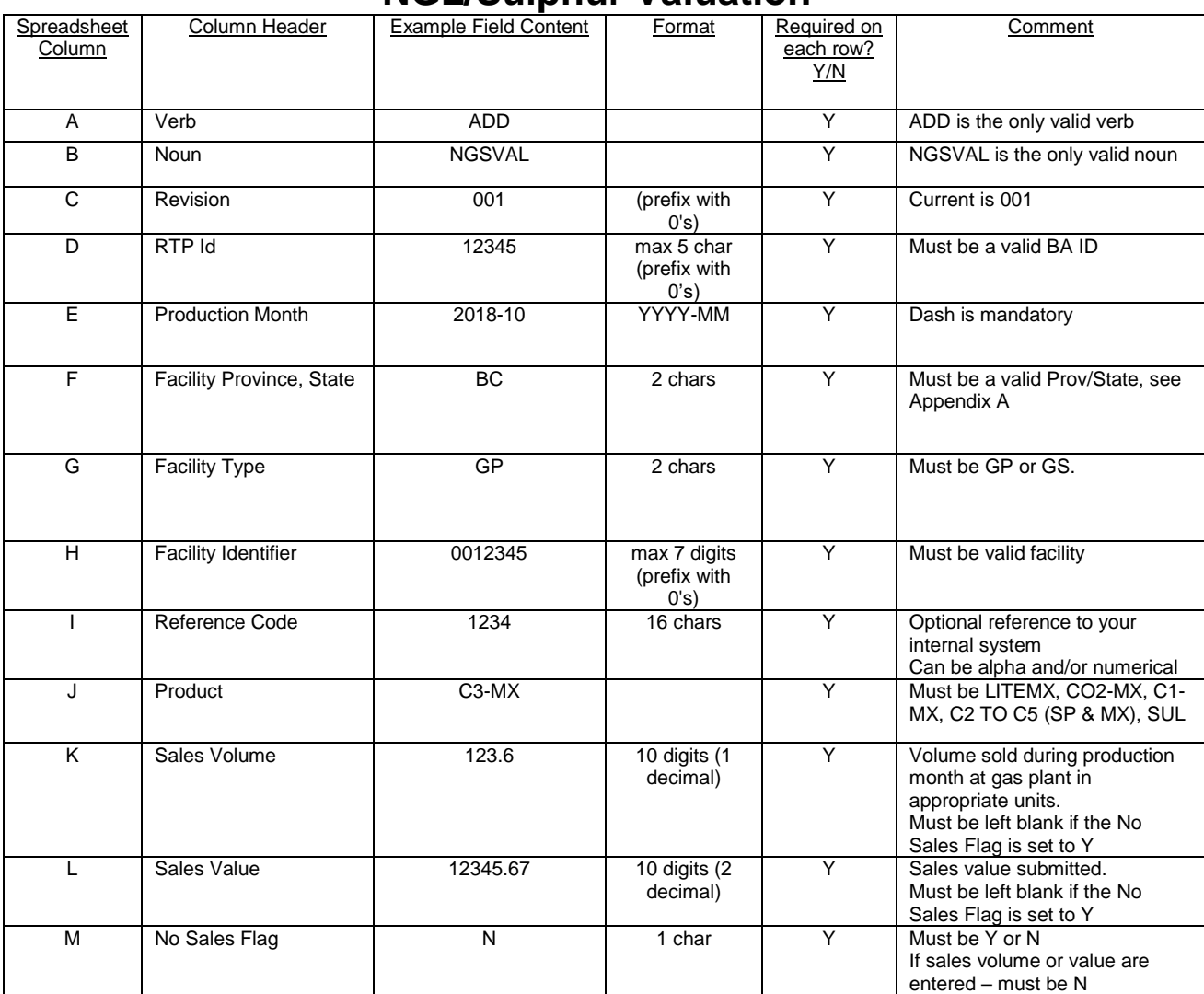

#### **NGL/Sulphur Valuation**

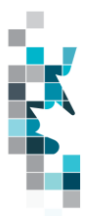

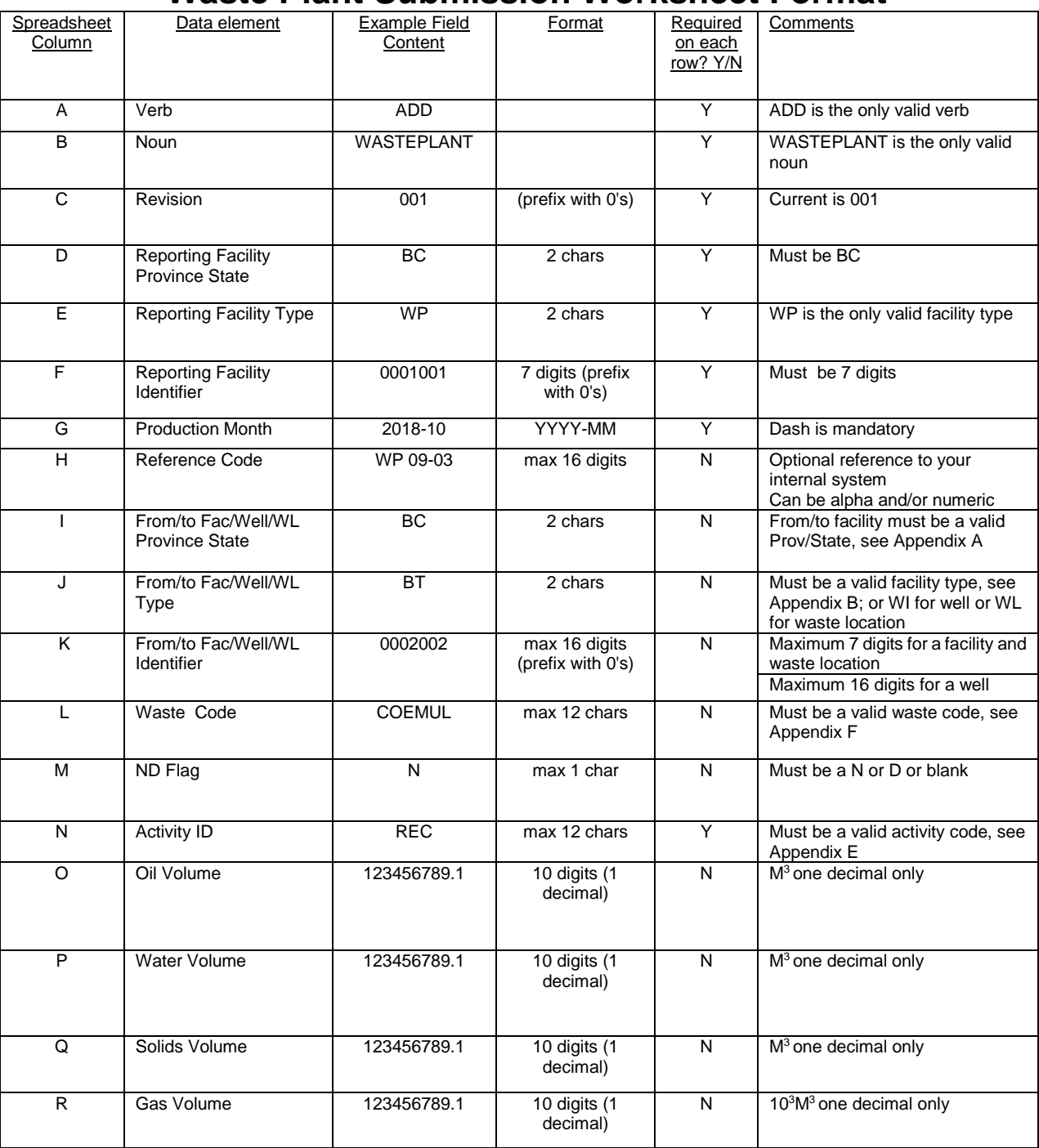

#### **Waste Plant Submission Worksheet Format**

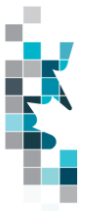

### **Royalty Tax Payer Submission Worksheet Format**

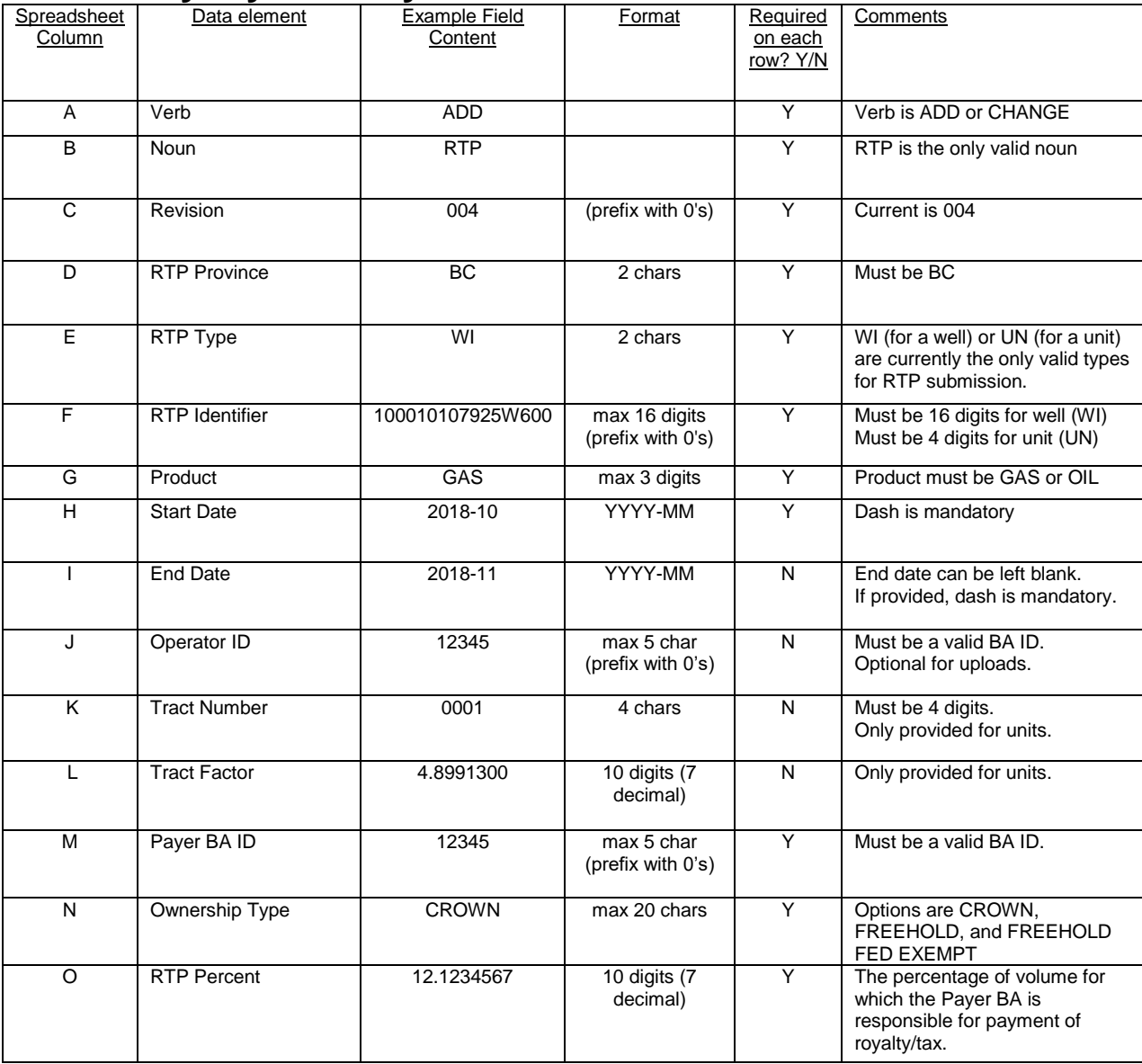

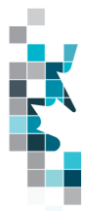

#### **PCOS Equipment Operator Change Submission Worksheet Format**

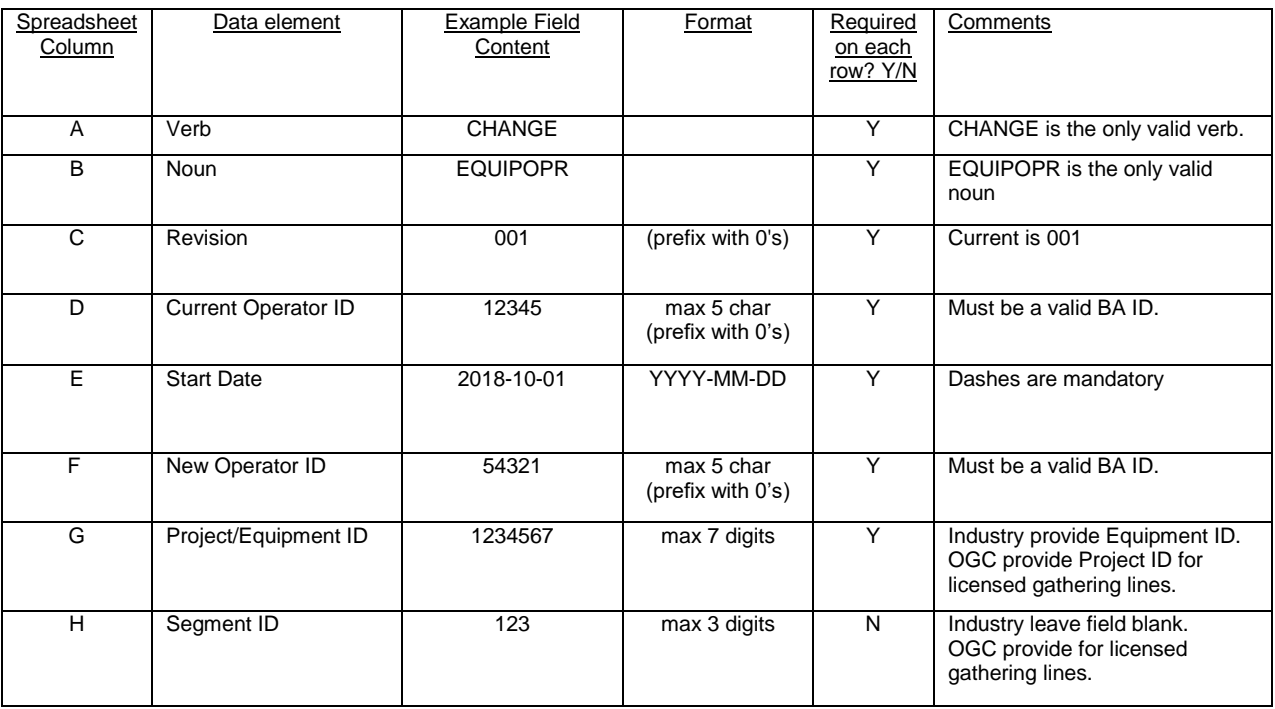

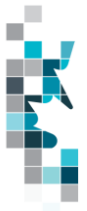

### **Net Profit Allowable Costs Submission Worksheet Format**

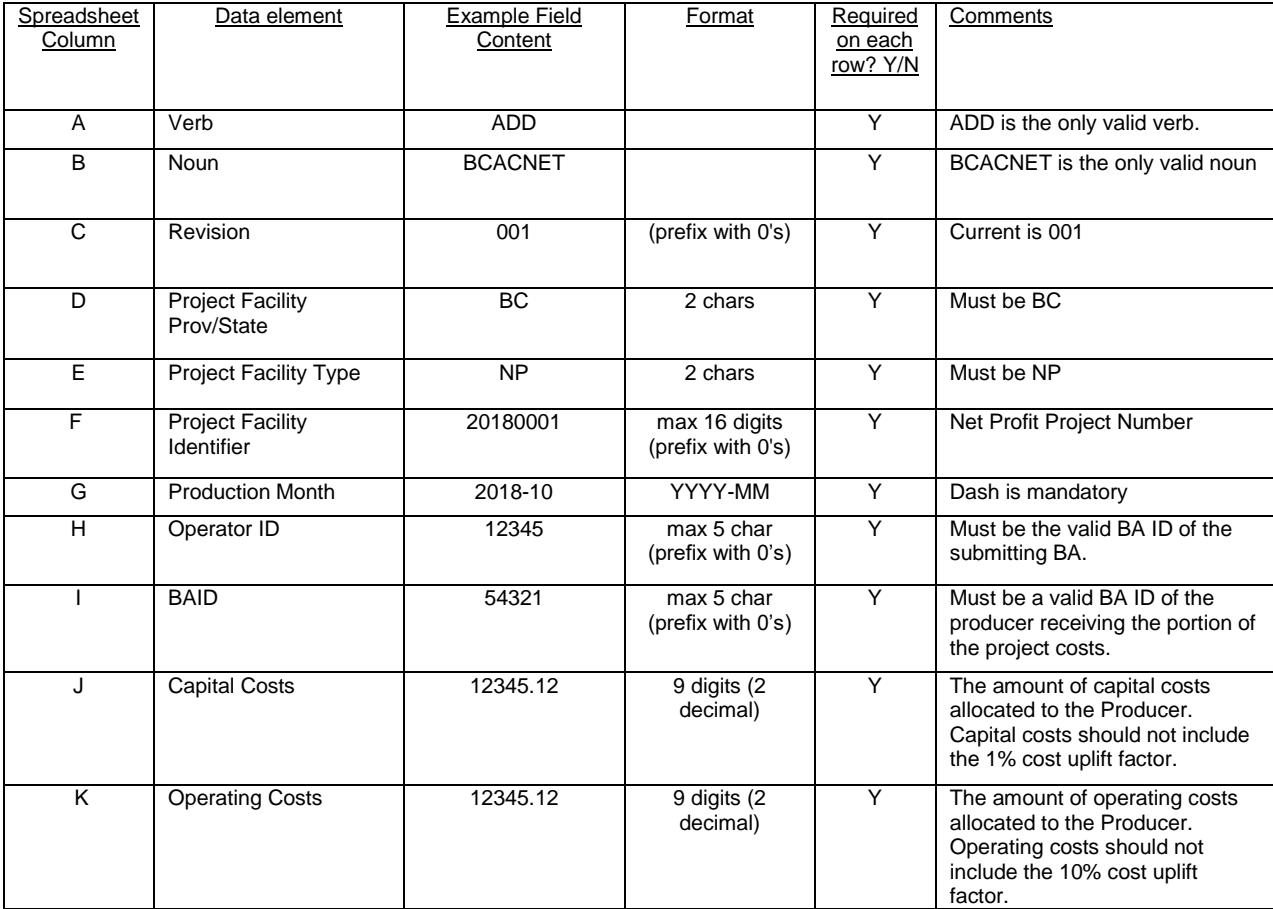

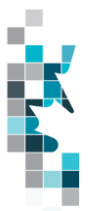

### **Appendix A – Province/Territories/State Codes**

#### **Province/Territories Codes**

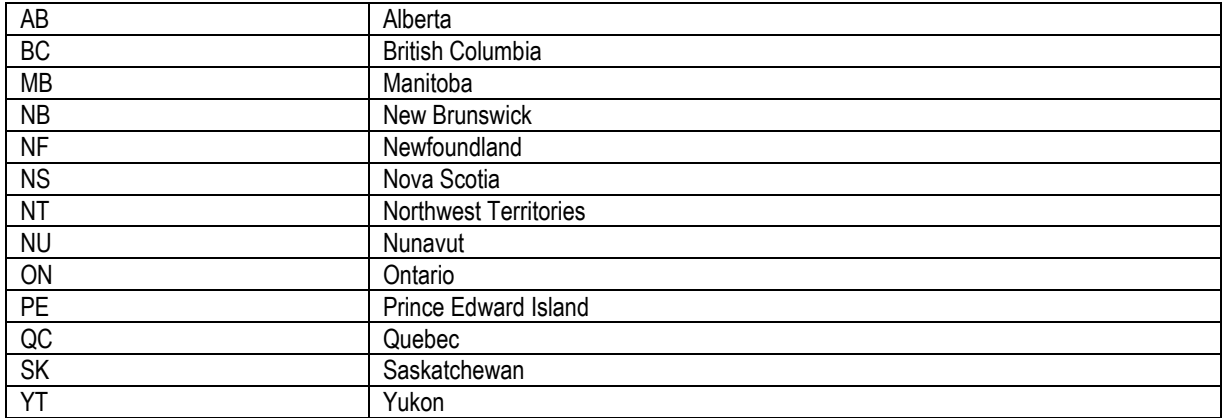

Note: for Waste Plant submissions any non-Alberta waste generators or receivers will be reported as AB WL waste locations.

#### **State Codes**

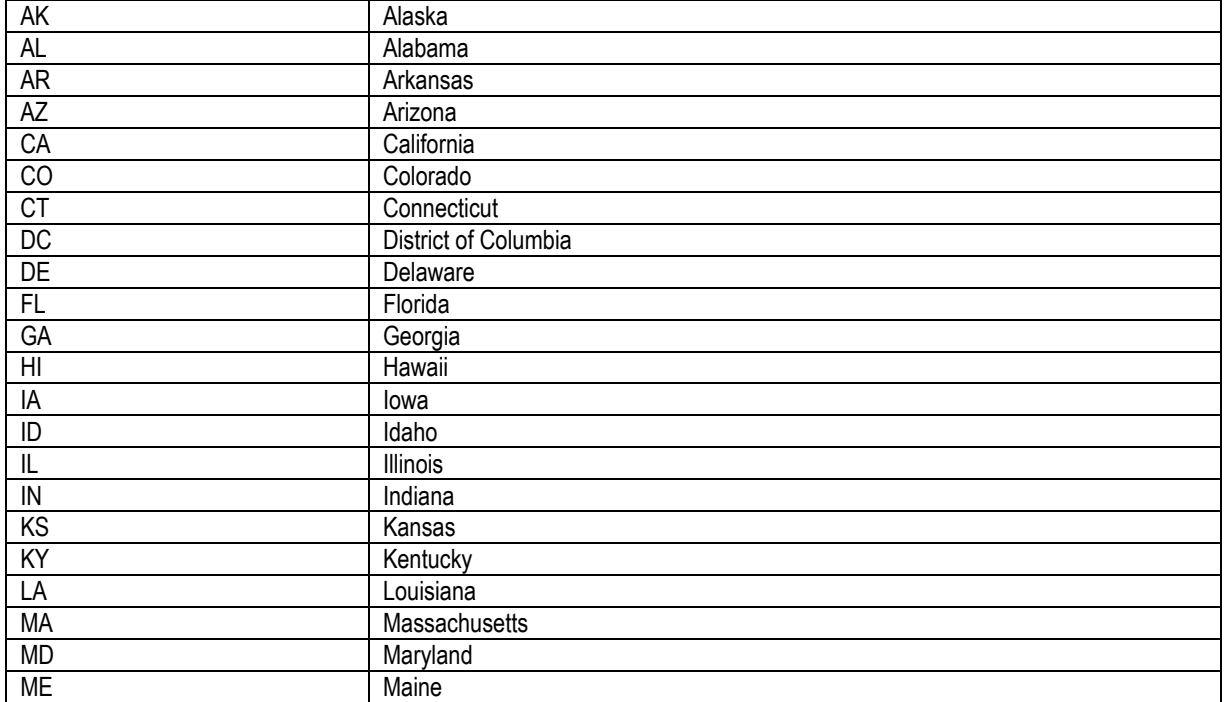

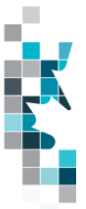

#### **State Codes, Cont'd.**

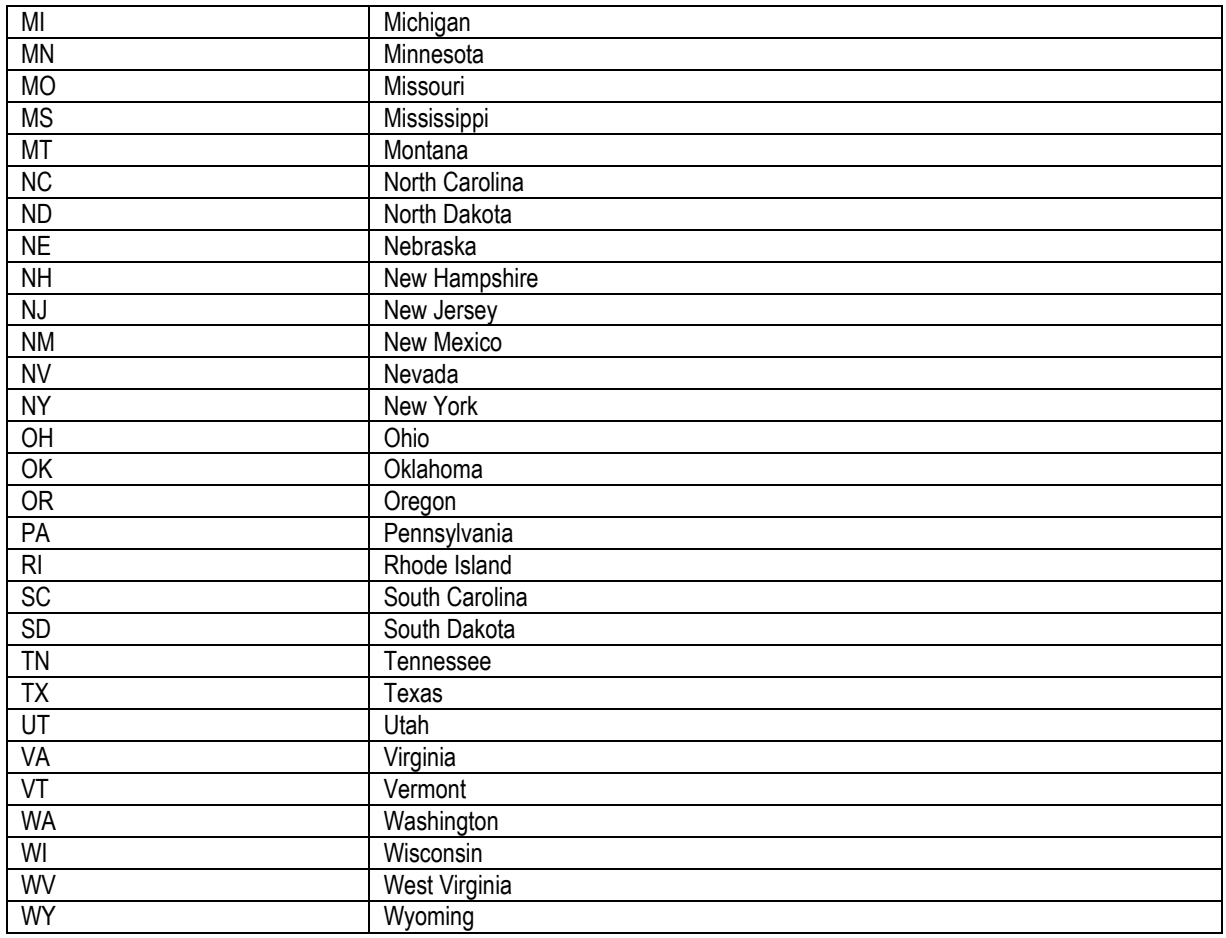

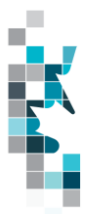

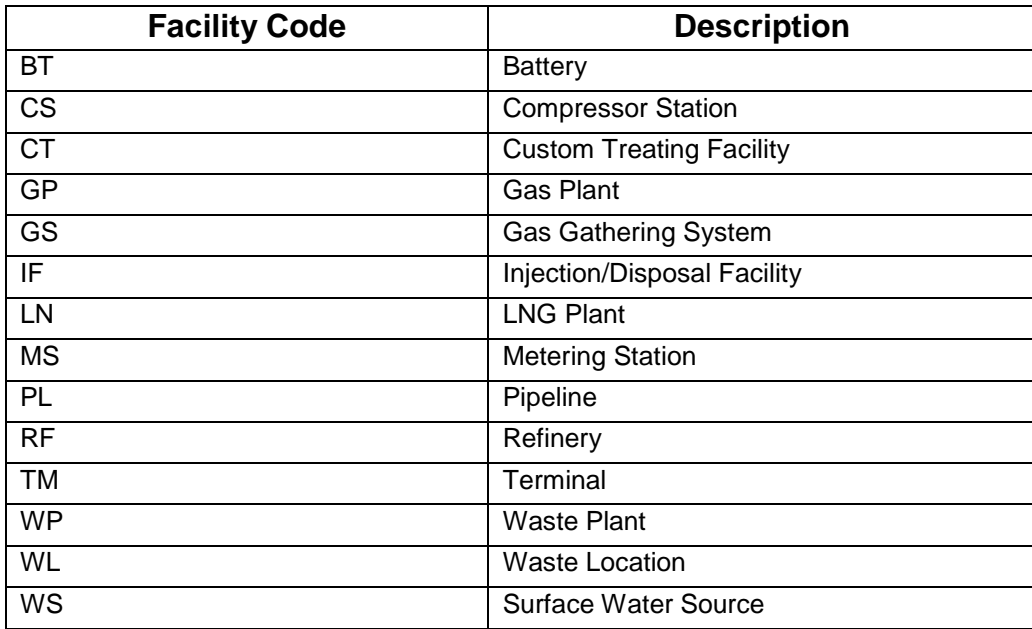

# **Appendix B – Facility Codes**

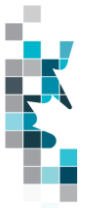

# **Appendix C – Miscellaneous Codes**

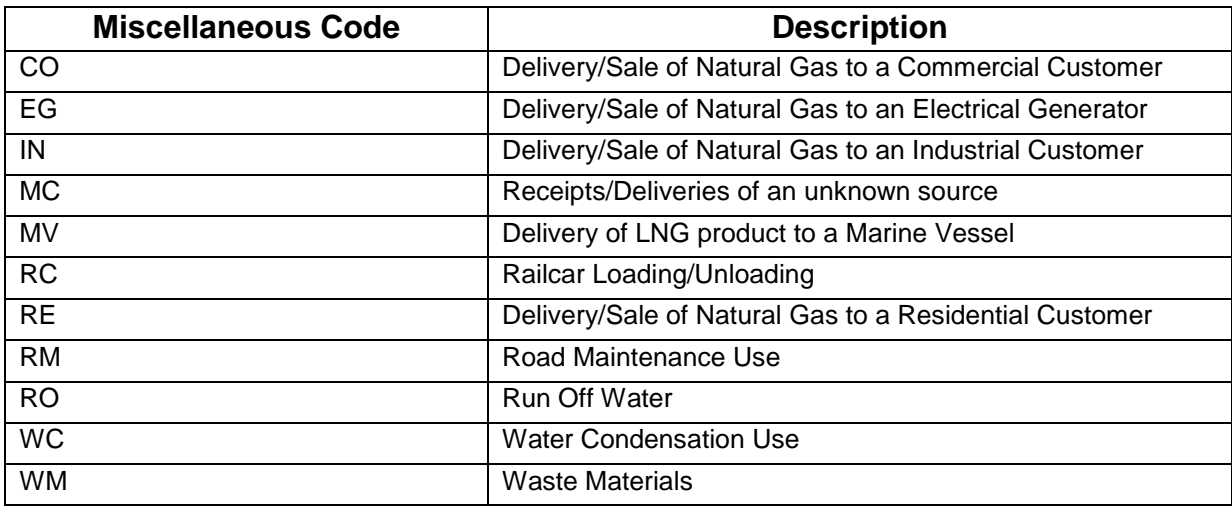

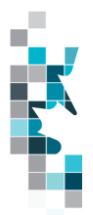

### **Appendix D – Volumetric Product Codes**

Note: These volumetric product codes are not valid for Waste Plant (WP) reporting. See Appendix F for WP Waste Codes.

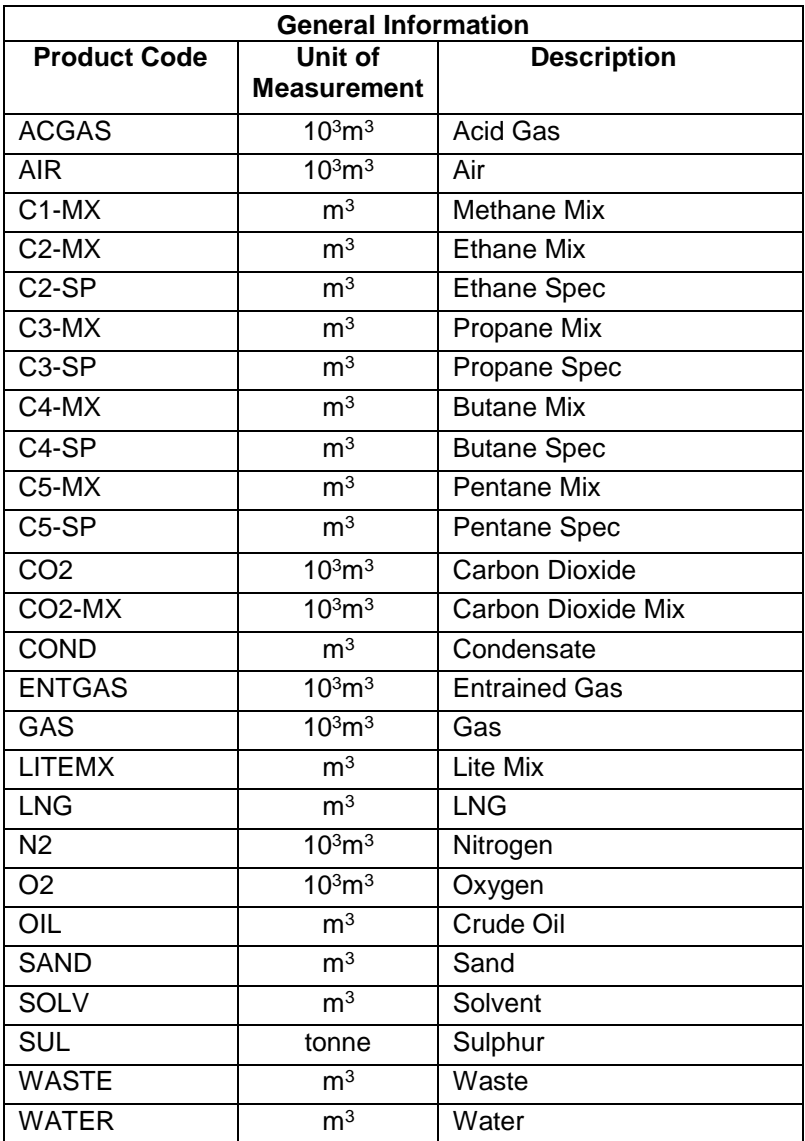

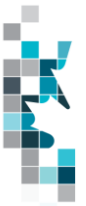

### **Appendix E – Activity Codes**

Items in *italics* are not valid for data submission, but will be calculated by Petrinex. Items shown with an asterisk (\*) can be submitted only when associated with a non-reporting facility such as a disposition to a MB facility or for specific circumstances i.e. Gas to a WP.

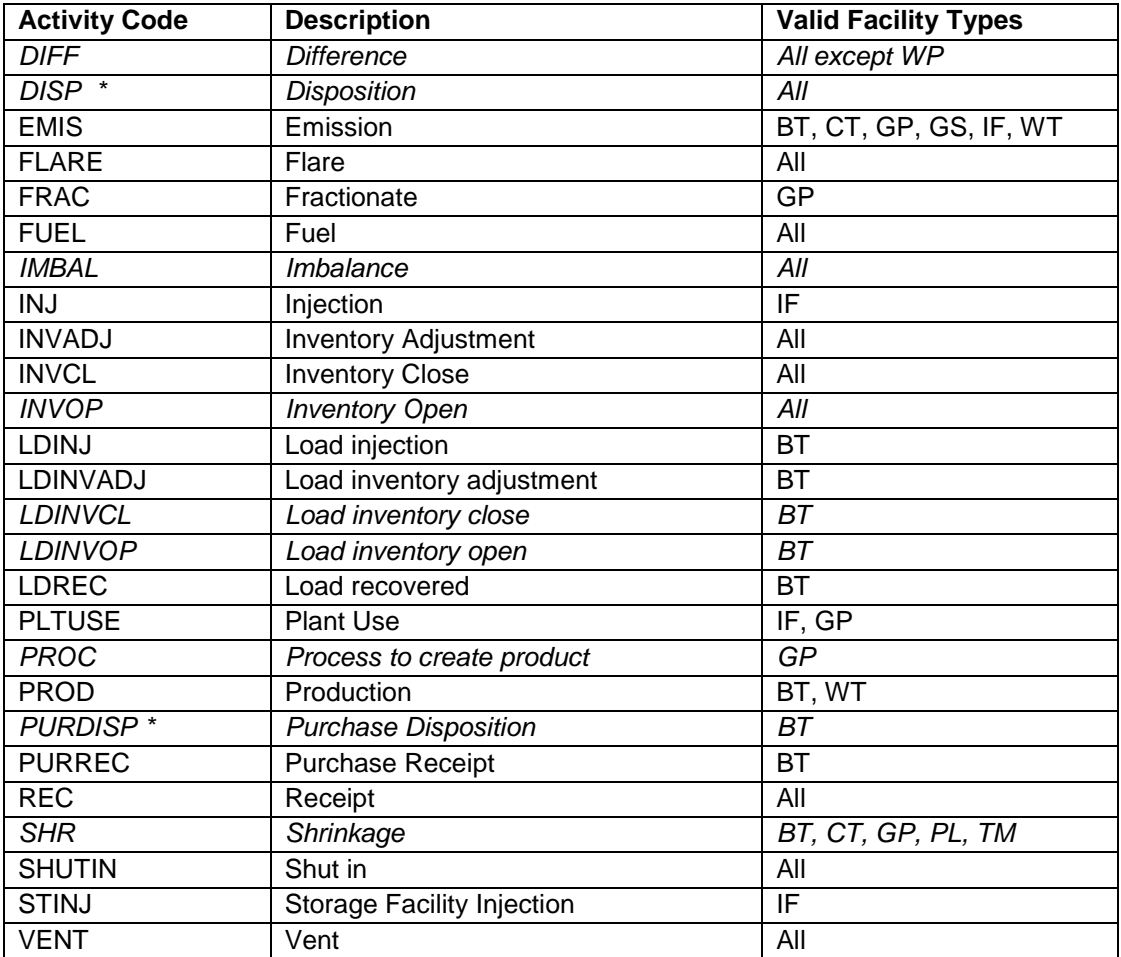

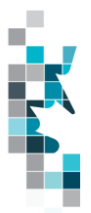

# **Appendix F – Waste Codes**

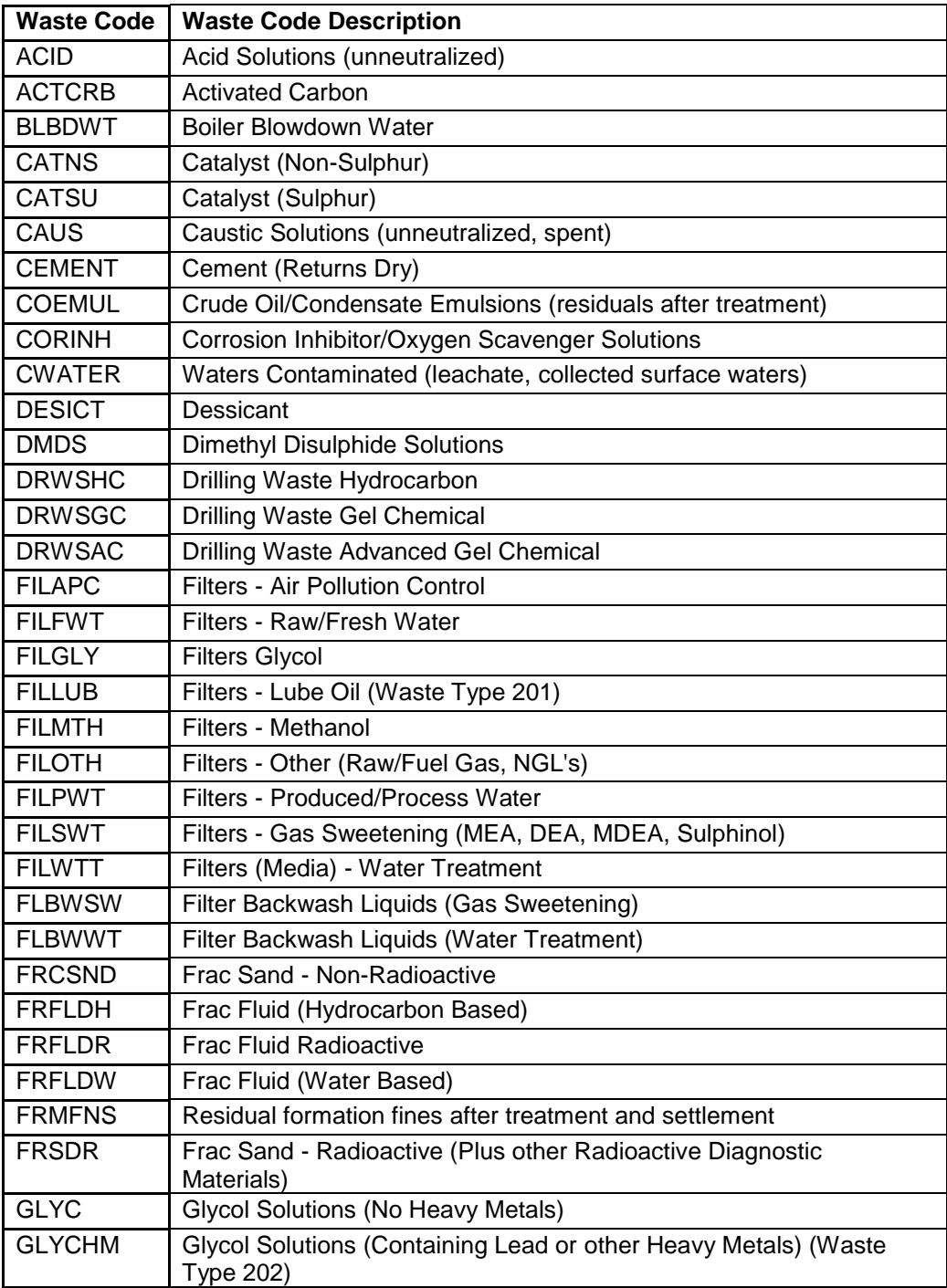

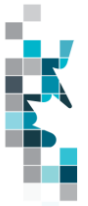

### **Appendix F – Waste Codes, cont'd**

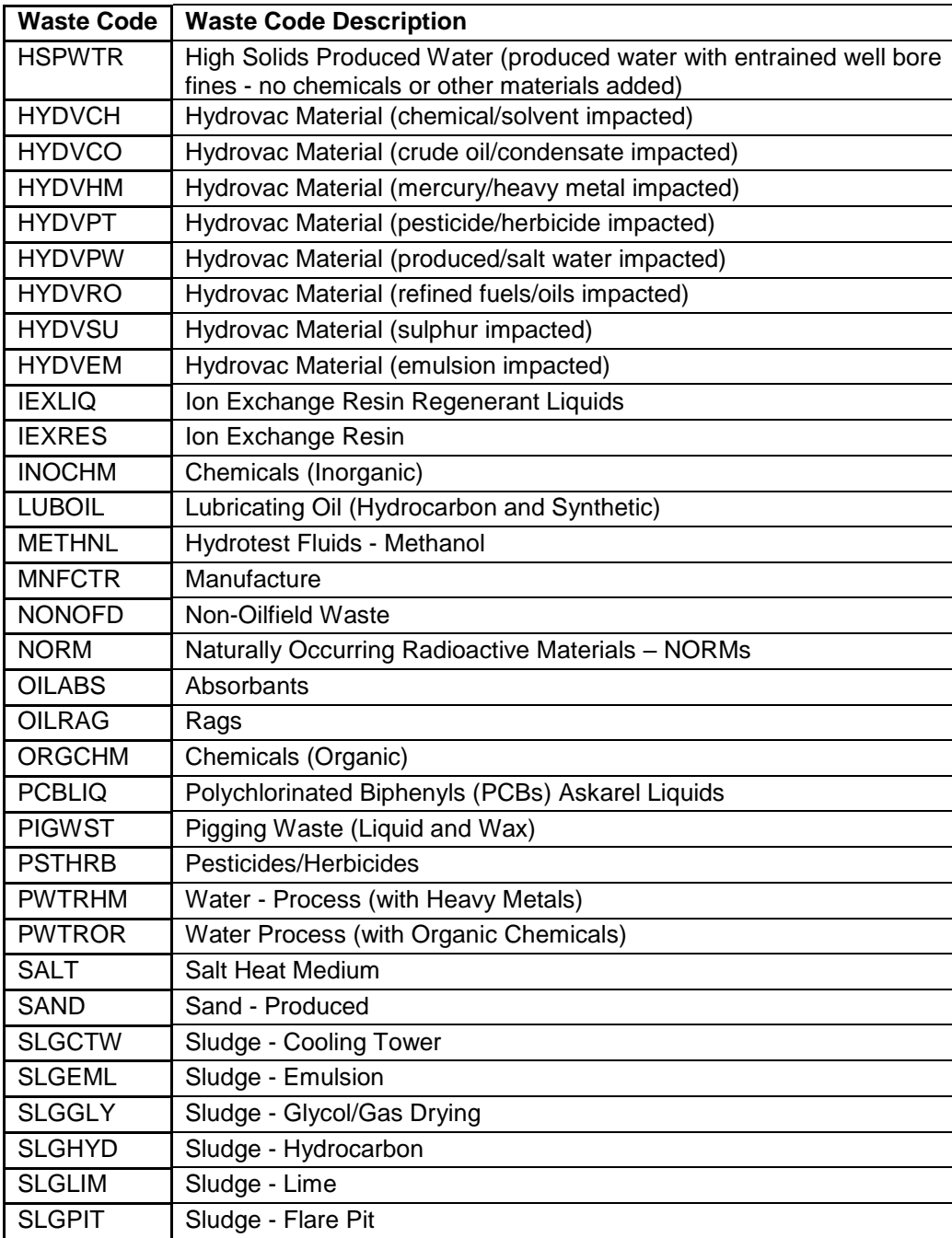

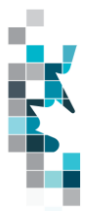

### **Appendix F – Waste Codes, cont'd**

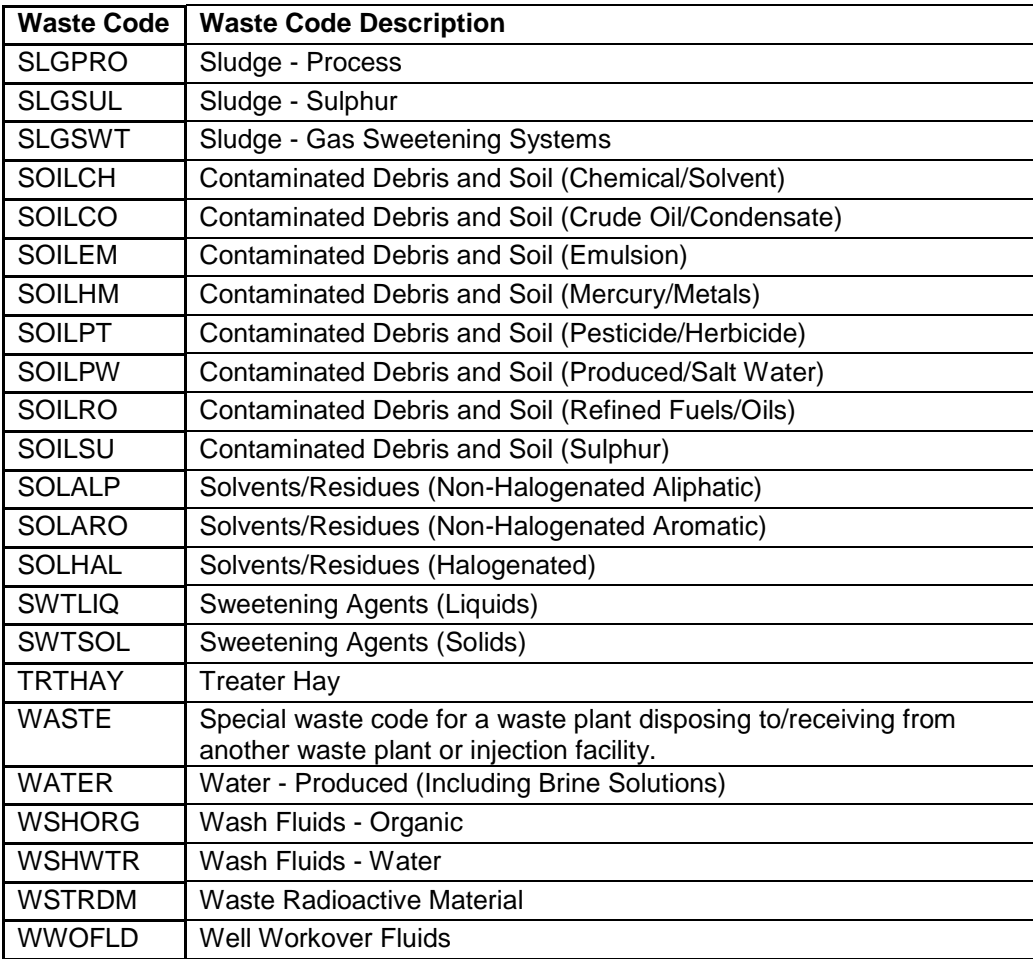